# Smart Phone

## Model Name: Syreni 40DC

## Brand Name: Szenio FCC ID:2AAM3MP40DC

### **CONTENT**

### CONTENT

### **CHAPTER CONTENT**

### 1 INTRODUCTION

About this user manual Notes for this manual Overview

### 2 GETTING STARTED

Makes sure you have everything Charging battery Turning the device on or off Locking and unlocking the screen Using headset

1333355556677799

 $\overline{7}$  $\frac{7}{9}$ ă

 $\overline{\mathbf{z}}$ 3  $\overline{3}$  $\overline{\mathbf{3}}$ 5  $\frac{5}{5}$  $\frac{5}{6}$ 

### 3 LEARNING THE BASICS

Home screen Extended home screen Shortcut icons **Widgets** 

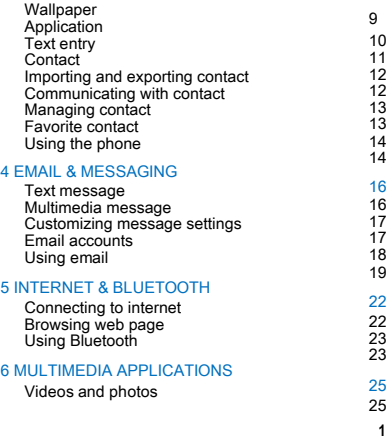

### CONTENT

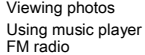

### 7 PROGRAMS

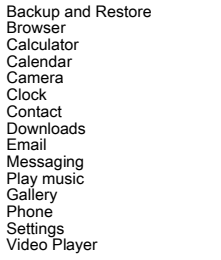

### 8 MANAGING YOUR PHONE

Device settings Changing basic settings

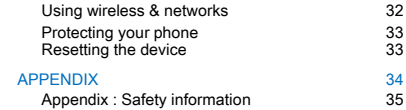

27<br>27272727272828282828

 $\overline{27}$  $\frac{27}{28}$  $\frac{28}{28}$ 

27<br>27<br>27<br>27<br>27<br>27

28 28

30<br>31

### INTRODUCTION

### 1.INTRODUCTION

### ABOUT THIS USER MANUAL

You are reading the Smartphone User's Manual. This User's Manual provides information on the various components in the Smartphone and how to use them.

### NOTES FOR THIS MANUAL

A few notes and warnings in bold are used throughout this guide that you should be aware of in order to complete certain tasks safely and completely.

### **NOTES**

**Tips and information for special situations** 

### **OVERVIEW**

This manual refers to the hardware and essential I his manual refers to the nardware and essential example of the Device AC Adapter LUSB Cable<br>Software required to run the Smartphone.

Not included – Operating System (e.g: Android Jelly Bean) have their own manuals. If you have questions about the operating systems or programs then please consult the appropriate manuals.

Operating system – Your Smartphone may already come with system software pre-installed. Where this is not the case, or where you are re-configuring your Smartphone for a different system, you will find this manual refers to the following operating systems:

Android Jelly Bean

What's in the Box?

Your package comes with the following items. If any of them is missing, please contact your retailer:

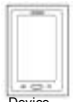

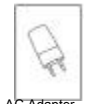

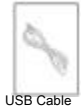

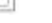

### INTRODUCTION

**4**

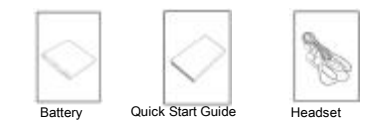

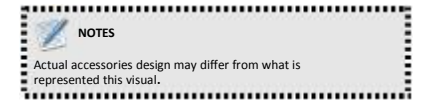

#### GETTING STARTED

### 2. GETTING STARTED

### MAKES SURE YOU HAVE EVERYTHING

Before moving on the next set of instructions, make sure that you have received all items/components. If any items are missing and/or damaged, notify your dealer immediately (see "What's in the Box" on chapter 1).

### CHARGING BATTERY

The battery that came with your device is only partially charged. To fully charge the battery, charge it for 2 hours.

Charge the battery

- 1. Connect one end of the AC adaptor to the Micro USB connector of the device.
- 2. Plug the other end of the AC adaptor to the wall outlet to start charging.

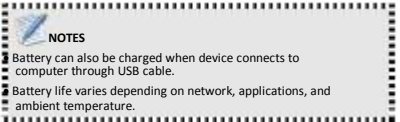

### TURNING THE DEVICE ON or OFF

After installing SIM card and charging battery, device is ready to turn on.

Turn on your device Press and hold the power button.

Turn off your device

- 1. Press and hold power button for 5 seconds.
- 2. A pop-up window appears, tap Power off.

Set device to airplane mode

- 1. Press and hold the Power button for 5 seconds.
- 2. On the options menu, tap Airplane mode.

### GETTING STARTED

Set device to silent mode

1. Press and hold the Power button for 5 seconds. 2. Drag to the right of the screen to unlock the

2. On the options menu, tap

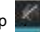

Set device to sleep mode

To set the device to sleep mode, press the Power button. This turns the display off.

To turn the display on, press the Power button again.

### LOCKING AND UNLOCKING THE SCREEN

Lock the screen to prevent it from accidentally being touched. By default, the screen locks after being idle for a period of time (see "Display Settings" on chapter 8).

Lock the screen

To manually lock the screen and turn off the display, press the Power button.

Unlock the screen

**6**

1. Press power button or front buttons to turn on the display from Sleep mode.

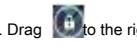

screen.

### USING HEADSET

For hands-free conversation or listening to music, plug one headset to headset jack.

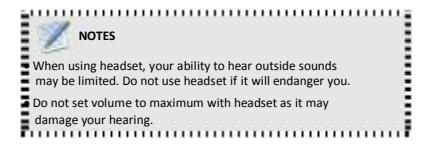

### HOME SCREEN

From Home screen, you can quickly access common features and view notifications of missed calls, receive messages and check connection status.

### EXTENDED HOME SCREEN

Swipe your finger to the left or right across the home screen. The two extensions to the left and to the right of the Home screen provide more space for icons, widgets, shortcuts, and other items.

#### Status bar

The Status bar icons indicate different types of information. The following icons may appear on the status bar.

### Volume icons

The following icons may appear on the volume icon area:

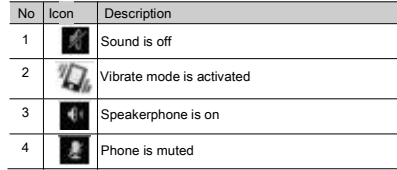

#### Battery icon

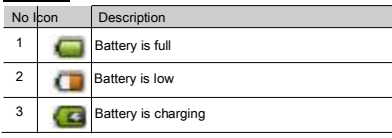

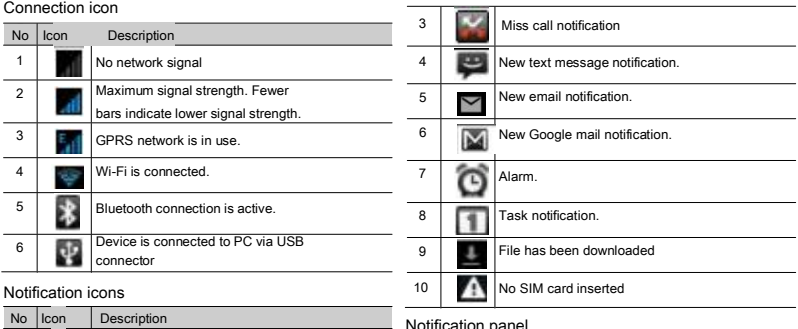

Notification panel

The notifications panel displays the device activities, details of status or other notifications.

1

 $\mathbf{H}$ 

Call is progress Call is on hold.

Open the notifications panel

Tap and slide the status bar downwards. To open related applications, touch a notification.

Close the notifications panel

Tap and hold the bottom of the panel, then slide upwards to close the notifications panel.

### SHORTCUT **ICONS**

Shortcut icons allow you to access an application directly from the home screen.

Add a shortcut icon

- 1. Tap and hold the shortcut icon until it enlarges.
- 2. Add the shortcut icon that you want to appear on the home screen.

Move a shortcut icon

- 1.Tap and hold the shortcut icon until it enlarges.
- 2.Drag the shortcut icon to the desired area on the home screen.

Remove a shortcut icon

1. Tap and hold the desired shortcut icon until the delete icon enlarges. The icon apprears at the top of screen.

2. Drag into the Delete icon to remove the shortcut.

#### **WIDGETS**

Widgets allow you to receive live and personalized updates right on the home screen.

Add a widget

You may add and customize the Widgets on the home screen as you like.

- 1. Tap and hold the widget until it enlarges.
- 2. Add the widget that you want to appear on the home screen.

Move a widget

- 1. Tap and hold the widget until it enlarges.
- 2. Drag the widget to the desired area on the home screen.

Remove a widget

1. Tap Remove to remove an application

#### WALLPAPER

You can customize the wallpaper of your home screen with default wallpaper or with pictures taken with this

device.

Set wallpaper from live wallpaper

Live wallpapers are animated images that you can set as wallpaper.

- 1. Tap and hold a blank area on the Home screen.
- 2. On the options menu, tap Live wallpapers. Live wallpapers and their descriptions are listed. Swipe up or down to scroll through the list
- 3. Tap to preview wallpaper.
- 4. Tap Set wallpaper to confirm.

Set wallpaper from my gallery

You can use pictures taken by the phone camera or pictures saved on the micro-SD card as the wallpaper.

- 1. Tap and hold a blank area on the home screen.
- 2. On the options menu, tap Gallery.
- 3. Thumbnails of pictures saved in the micro-SD card appear. Tap to select a picture. Drag your finger to select the crop area.
- 4. Tap OK to confirm.

Set wallpaper from wallpaper gallery

- 1. Tap and hold a blank area on the home screen.
- 2. On the options menu, tap Wallpapers.
- 3. All system wallpapers are displayed. Swipe your finger to the left or to the right to view the available wallpapers.
- 4. Tap to preview the wallpaper.
- 5. Tap OK to apply your selection.

### APPLICATION

The Application Menu contains all the applications installed on the device. On the home screen, Tap APPS to display all applications swipe your finger from right to the left for more applications.

Open applications

Tap an icon to open the application.

View Recently-Used Applications

Tap and hold the Home key and the recent application will appear.

Create Application Shortcuts

To easily access frequently-used applications, add the shortcut icon to the home screen.

1. Tap Home key and hold an application icon until the home screen is displayed.

2. Drag the icon to the desired area to place the shortcut.

### TEXT ENTRY

On-Screen Keyboard

Use the on-screen keyboard to enter text, numbers, and symbols.

Open and close the keyboard

- Tap a text field to activate the keyboard.
- Tap back to close the keyboard.

Using the on-screen keyboard

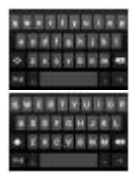

Lower case keyboard (default)

Upper case keyboard

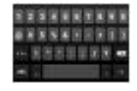

Numbers and symbols

 Tap the keys to enter characters as you would on a computer keyboard.

Edit Text

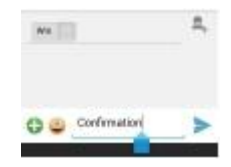

Select, cut, or copy

To select, cut, or copy a word or a portion of text, do the following:

- 1. Touch the area where you want to place the cursor.
- 2. Touch and hold the text field box.

- 3. From the cursor, swipe your finger across the text that you want to select.
- 4. Edit the text. To cut or copy the highlighted text, touch and hold the text field box, then touch Cut or Copy.

Paste Text

To paste text, do the following:

- 1. Touch and hold the text field box of where you want to paste the text.
- 2. On the options menu, tap Paste.

### CONTACT

Contact is your phonebook that lets you store names.

phone numbers, email addresses and other information. Contacts are stored in the phone memory. You can save information such as names pictures, phone numbers, e-mail addresses, etc. You can also add the frequently used Contacts to the favorites list.

### Adding Contact

From the Home screen, do one of the following to open Contact.

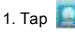

2. Tap the Add icon at the right of bottom

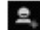

- 3. Tap one of the following:
	- Phone: To save the contact to phone memory.
- 4. Enter Contact information such as name, phone number, email address etc. To add a Contact picture, tap the photo icon.
- 5. Tap Save to save the Contact.

### IMPORTING AND EXPORTING CONTACT

You can export Contact to the memory card to back up Contact information and import it to the device.

Import from memory card

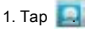

2. Tap Menu > Import/Export.

3. Tap Import from Phone or SD card to import Contact from the memory card to the device.

Back up Contacts

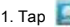

- 2. Tap Menu > Import/Export.
- 3. Tap PHONE
- 4. Tap Next, and Tap SD Card to Export to SD card.

**12**

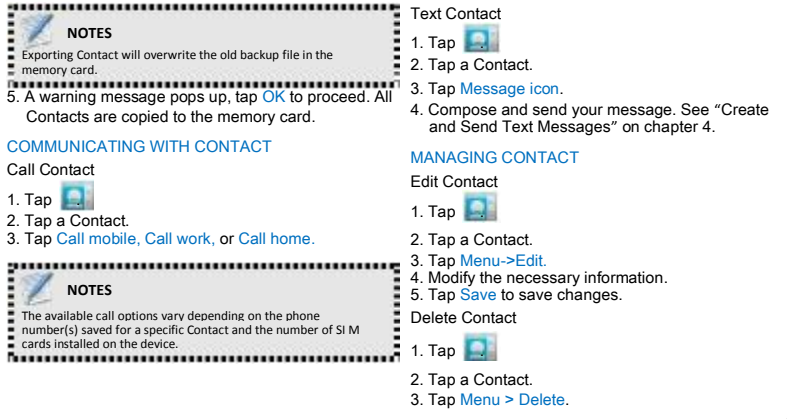

4. Tap OK to confirm.

Send Contact Information

You can send Contact information to other devices via Bluetooth, Email, Messaging, or WLAN directly.

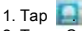

- 2. Tap a Contact.
- 3. Tap Menu > Share.
- 4. Tap a sharing application to send the contact information.

Assign Contact Ringtone

- 1. Tap .
- 2. Tap a Contact that you want to assign a ringtone to.
- 3. Tap Menu > Set Ringtone.
- 4. Tap desired ringtone.

#### 5. Tap OK. FAVORITE CONTACT

Add the most frequently called Contact to Favorites to access contacts quickly and easily.

View Favorites

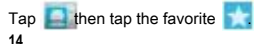

### Add to Favorites

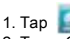

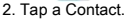

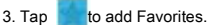

Remove from Favorites

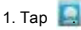

2. Tap a Favorites Contact.

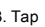

3. Tap to remove form Favorites

### USING THE PHONE

To open the Phone screen, Tap Phone.

Making a call

Make a call from the Phone screen

- 1. Tap Phone.
- 2. Tap the phone number on the keypad.
- 3. Tap Dial Button after finished step 2

#### Answering a call

When an incoming call is received, the device may ring or vibrate and the screen displays an incoming call message. If the caller is listed in your Contact, the Contact's name appears. You may also see the caller's phone number, if available.

Accept or reject an incoming call

- To answer a call, drag to the right side.
- To reject the call, drag to the left side.

Ending a call

To end a call, tap end button.

In-call options

- . To put the call on hold, tap hold
- To place a second call while putting the current

caller on hold, tap Add call

- To display the on-screen keypad, tap Dial-pad
- To record the call conversation, tap Record.
- To mute or un-mute the microphone tap Mute

To activate or deactivate the

Speakerphone tap Speaker

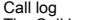

The Call Log screen displays the most recent outgoing, received, or missed calls. To view the Call Log screen, tap Phone

- To call an entry, touch the corresponding phone icon.
- To send a message, add to Contacts, and view call details, tap the entry.
- To remove the entry from the list, tap and hold an entry, then tap Delete icon.
- To clear the call log, touch Menu > Delete > Slecte call log >Delete Call log > Ok.

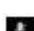

### 4. EMAIL & MESSAGING

Use Messaging to access text and MMS messages. Use Email to send and receive email messages via your internet e-mail accounts.

### TEXT MESSAGE

A text message can only contain letters, numbers and symbols.

Creating and sending a text message

This device offers several ways to create and send a new text message.

- 1. From Messaging screen
- 2. Tap Messages

3. Tap .

4. In the To field, enter the recipient's phone number. 5. Tap Type message then type your message.

## **NOTES**

i

If you close messaging before sending your message, the unsent message will be automatically saved as a draft.

Receiving and managing messages

When you send and receive messages from a contact, these messages are grouped as a message thread.

,,,,,,,,,,,,,,,,,,,,,,,

#### Reply to a text message

- 1. Tap Messaging.
- 2. Tap a message thread to open it.
- 3. Tap Type message then type your message.

#### Forward a text message

- 1. Tap Messaging.
- 2. Tap to view a message thread.
- 3. Tap and hold a message to display the message options.
- 4 Tan Forward
- 5. In the To field, enter the recipient's phone number.

#### Delete one message thread

- 1. Tap Messaging.
- 2. Tap and hold the message thread you want to delete.
- 3. Tap Delete icon.
- 4. Tap OK to confirm.

#### Delete several or all messages thread

- 1. Tap Messaging.
- 2. Tap Menu > Delete threads.
- 3. Select the check box of the message threads that you want to delete or tap All to select all threads.
- 4 Tap Delete.
- 5. Tap OK to confirm.
- Copy message text

Use this function to save a copy of the message to the SIM card(s) memory.

- 1. Tap Messaging.
- 2. Tap a message thread to open it.
- 3. Tap and hold the message to display the options.
- 4. Tap Copy

### MULTIMEDIA MESSAGE

A multimedia message (MMS) can contain letters, images, audio or video file.

### Create and send MMS messages

The device offers several ways to create and send an MMS message.

- 1. Tap Messaging.
- 2. Tap New Message.
- 3. In the To field, enter the recipient's phone number or email address.

TIP: To add recipients from Contacts, tap To and enter at least two numbers of a contact number or two characters of a contact name. Then the corresponding contact will be listed for you to select.

4. Tap Type to message, type your message.

### CUSTOMIZING MESSAGE SETTINGS

- 1. Tap Application Drawer > Messaging.
- 2. Tap Menu > Settings. The following message settings are available:
	- Text message (SMS) settings: Use this setting

to enable Delivery reports, manage SIM1 card and SIM2 card text messages.

- Multimedia (MMS) settings: Use this setting to enable Delivery reports, Read reports, Send delivery report, Auto-retrieve, and Roaming auto-retrieve of MMS messages. You can also set the Maximum picture resolution and Maximum message size.
- Notification settings: Use this setting to enable and set notifications of new messages.
- General settings: Contains the display, storage cell broadcast and service message settings.

### EMAIL ACCOUNTS

This device can send and receive emails just as you do with a computer. This device supports Internet email: email account provided by an Internet Service Provider (ISP) or web-based email, such as Gmail, Hotmail, Yahoo! Mail, etc.

#### Set up email accounts

- 1. Tap Application Drawer > Email.
- 2. Enter your Email address and Password.
- 3. Tap Next. The device will automatically retrieve

the email settings.

To manually set up the email, tap Manual setup.

4. Enter Name and Account display name.

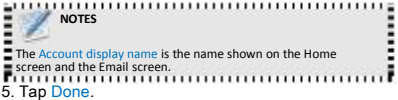

#### Add more email accounts

- 1. Tap Application Drawer > Email.
- 2. Tap Menu > Settings > Add account.
- 3. Select the email account type, enter your Email address and Password.
- 4. Select Send email from this account by default to set this account as the default email account.
- 5. Tap Next. The device will automatically retrieve the email settings.
- 6. Enter Name and Account display name.
- 7. Tap Next.

Select email accounts

1. Tap Application Drawer > Email.

The Email account screen lists the available email

**18**

accounts.

2. Tap the account you want to access.

Delete email accounts

- 1. Tap Application Drawer > Email > Menu > Settings.
- 2. Tap the email account.
- 3. Tap Remove account.
- 4. Tap OK to confirm.

### USING EMAIL

Compose and send emails

- 1. Tap Application Drawer > Email, then tap an email account.
- 2. Tap Menu > Compose
- 3. In the To field, enter the recipient's email address.
- 4. Tap Subject Then type a subject.
- 5. Compose your email.
- 6. Tap Send.

Send email from Contacts

You can send an email to a contact with an email address stored in Contacts.

- 1. Tap Application Drawer > Contacts.
- 2. Tap a contact.
- 3. Tan Email.
- 4. Enter a subject and compose your email.
- 5. Tap Send.

Add attachments to email message

- 1. Before sending your message, tap Menu > Attach file.
- 2. Select the type of file then select the file you want to attach.

### Receive emails

Emails are automatically received in Inbox folder when the device connects to a network.

Manually receive e-mails

- 1. Tap Application Drawer > Email, then tap an email account.
- 2. On the Inbox screen, tap Refresh.

Read and reply to emails

- 1. Tap Application Drawer > Email, then tap an email account.
- 2. On the Inbox screen, tap an email to open it.

The Inbox displays the email headers. When you open the email, it shows only a part of the message, unless

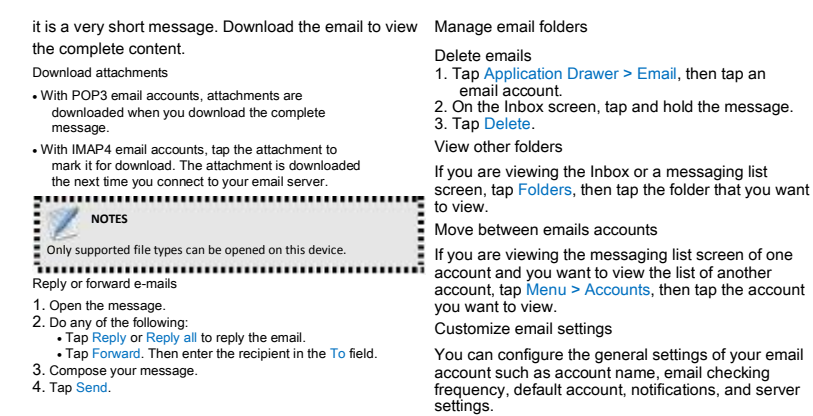

Set up your account name

- 1. Tap Application Drawer > Email then tap an email account.
- 2. Tap Menu > Account settings to view the email account settings.
- 3. Tap Account name to change the account name.
- 4. Tap OK to confirm.

Set up the email checking frequency

- 1. Tap Application Drawer > Email then tap an email account.
- 2. Tap Menu > Account settings to view the email account settings.
- 3. Tap Inbox check frequency.
- 4. Tap an option.

### INTERNET & BLUETOOTH

## 5. INTERNET & BLUETOOTH

### CONNECTING TO INTERNET

This device connects to Internet via:

- Wi-Fi
- Cellular Data Networks

### Wi-Fi

#### Turn Wi-Fi on or off

- 1. Tap Application Drawer > Settings > Wireless & networks  $>$   $M_i$   $F_i$ .
- 2. Tap on/off switch beside Wi-Fi, to turn the Wi-Fi function.

#### Connect to a Wi-Fi network

- 1. Tap Application Drawer > Settings > Wireless & networks.
- 2. Turn on Wi-Fi.
- 3. Tap Wi-Fi. The device scans for Wi-Fi network.
- 4. Detected networks are displayed below. Tap a network connection then tap Connect.
- 5. If you select an unsecured network, the connection is automatically established.
- 6. Otherwise, proceed to the next step.

7. When connecting to a secured network, you will be prompted for the password. Enter the password, then tap Connect.

When Wi-Fi is connected, the  $\mathbb{R}$  connection icon is displayed on the status bar.

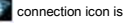

Add Wi-Fi network

- 1. Tap Application Drawer > Settings > Wireless & networks.
- 2. Tap Wi-Fi.
- 3. On bottom of the screen, tap  $\begin{bmatrix} 1 & 1 \\ 1 & 1 \end{bmatrix}$  then a new window is displayed.
- 4. Follow the on-screen instructions and enter the necessary information, then tap Save to save the settings.

Advanced/Configure Wi-Fi settings

- 1. Tap Application Drawer > Settings > Wireless & networks.
- 2. Tap Wi-Fi > Menu > Advanced to access and set up more advanced options.

Note: Hotspot mode is supported.

#### Cellular data network

Check the availability of service and plan rates of data

### INTERNET & BLUETOOTH

connections with your network service provider and obtain the following information:

Access Point Names

- Proxy
- 
- User name
- Password

Enable data connection

- 1. Tap Application Drawer > Settings > SIM management.
- 2. To enable data connection, do not check the disable data connection check box.

Set up wireless data connection

- 1. Tap Application Drawer > Settings > Dual SIM Settings
- 2. Enable data connection.
- 3. Tap Default data network, then select the network that you want to use for data connection.

Starting a data connection

Data connection is automatically activated when the device is turned on. If you set up multiple data connection, select the connection you want to use manually.

Manually start a data connection

1. Tap Application Drawer > Settings > SIM management.

- 2. Tap Data connection.
- 3. Tap SIM1, SIM2 or off.

### BROWSING WEB PAGE

- Drawer > Browse. • Port **Port Port 1. On the home screen, tap Browse or tap Application** 
	- 2. Tap the address bar.
	- 3. Type the URL then tap Go.

To scroll the page, swipe your finger up or down and left or right.

Manage web page

While viewing a web page, tap Menu to change view settings or apply other functions.

### USING BLUETOOTH

Bluetooth modes

 On: Bluetooth is turned on. This device detects other Bluetooth devices, but this device is not visible to others.

### INTERNET & BLUETOOTH

- Discoverable: Bluetooth is turned on and this device is visible to other Bluetooth devices.
- Off: Bluetooth is turned off.
- To turn Bluetooth on or off
- 1. Tap Application Drawer > Settings > Wireless & networks.
- 2. Tap on/off switch to turn the Bluetooth on.
- 3. To make your phone visible to others, tap Bluetooth name.
- 4. To adjust your device visibility time tap Application Drawer > Visibility Timeout then select adjustable time you want

Connecting to Bluetooth devices

A connection to a Bluetooth device is called a partnership. You need to pair and create a partnership with a Bluetooth device to exchange information.

- 1. Tap Application Drawer > Settings > Wireless & networks.
- 2. Tap Bluetooth settings to view the menu options.
- 3. To search for a new device, tap Scan for devices.
- 4. Tap the device to connect.

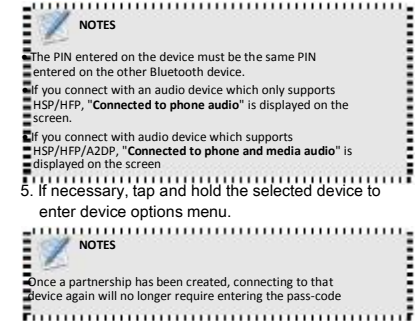

### 6. MULTIMEDIA APPLICATIONS

### VIDEOS AND PHOTOS

This device is equipped with camera to take videos and photos.

Record videos

- 1. Tap Application Drawer > Camera.
- 2. Aim the device at the subject.
- 

3. Tap  $\Box$  then choose to activate the video.

4. To start recording, tap **T**o stop recording

Take photos

- 1. Tap Application Drawer > Camera.
- 2. Tap and hold  $\bigotimes$  to focus on the subject.
- 3. Release your finger to take the shot.

### VIEWING PHOTOS

View Photos in the Album

- 1. Tap Application Drawer > Gallery.
- 2. Tap a folder to view the images.
- 3. Tap an image to view in full screen.
- 4. Swipe your finger to the left/right to view the previous/next image.
	- Stretch image to zoom in or zoom out.
	- To play the slideshow, tap Menu select slideshow
	- To delete, or edit the image, tap Menu then tap desired option.

#### USING MUSIC PLAYER

Play music

- 1. Tap Application Drawer > Music. Library screen is displayed.
- 2. Tap a song to start playback.

Create a Playlist

Add songs to a specific playlist or create a playlist.

- 1. Tap Application Drawer > Music. The Library screen is displayed.
- 2. Tap and hold the song you want to add.
- 3. Tap Add to playlist.

### MULTIMEDIA APPLICATIONS

4. Select from the current playlist or tap New to create a new playlist. The song is added to the playlist.

Remove a music file from playlist

- 1. Tap Application Drawer > Music. The Library screen is displayed.
- 2. Tap Playlists and select the desired playlist.
- 3. Tap and hold the song that you want to remove from playlist.
- 4. Tap Remove from playlist.
- 5. The song is removed from the playlist.

### FM RADIO

You can use your phone to listen to FM radio stations once the original Headset is plugged into the connector. Please press the side key to adjust music

volume. Tap the  $($   $\blacksquare$   $\blacksquare$ ) to search the channels.

### **PROGRAMS**

### 7. PROGRAMS

### Backup and Restore

Open the Backup and Restore, you can backup your Data as Contacts, SMS, Apps etc.

#### **BROWSER**

Open the Browser to view web pages.

### CALCULATOR

With Calculator, you can perform basic arithmetic functions on your device. Tap Application drawer > Calculator.

### CALENDAR

The Calendar lets you schedule and sound alarms for appointments, meetings and other events. Scheduled appointments for the day can be displayed on the Home screen.

To schedule an event

- 1. Tap Application Drawer > Calendar.
- 2. Tap twice on the date.
- 3. Enter the event name.
- 4. Tap the From and To date and time boxes.Slide to select time, then tap Done to set the date and time.
- 5. To set repetition, select the repetition from the list.
- 6. To set a reminder, select the reminder time from the list.
- 7. When finished, tap Done to return to the calendar

#### **CAMERA**

Capture images with this device. See "Take Photos" on chapter 6.

### **CLOCK**

Can not set date and time. See "Setting alarms" on chapter 8.

### **CONTACT**

View or manage your contact list. See "Contact" on chapter 3.

#### **Downloads**

From Browser downloading/downloaded files showing here

### PROGRAMS

### EMAIL

Use Email to connect to your remote mailbox to retrieve your new email messages, or view your previously retrieved email messages offline.

### File Manager

Open the application, User can manage the files of stored in Memory

### MESSAGING

Use the Messaging to send or receive text and MMS messages. See "Text Message" on chapter 4.

### **PLAY MUSIC**

Use the Music player to play music files or recorded voice files. See "Using Music Player" on chapter 6

### **GALLERY**

You can view your captured images,recorded video clips, and downloaded images in the Gallery.

- 1. Tap Application Drawer > Gallery.
- 2. Tap the desired folder to view the camera pictures

or camera videos. The images or videos aredisplayed in thumbnails.

3. To view photos or videos, see "Viewing Videos & Photos" on chapter 6.

### **PHONE**

Use Phone to make phone calls or manage call log. See "Learning the basics" on chapter 3.

### **SETTINGS**

In the Settings menu, you can view and make adjustments for wireless & network settings. Device settings, Personal settings and System settings. See

- The GPS setting is located in Settings > Personal > Location services.
- Don't leave the Maps or Navigation apps open on the screen when you're not using them. They use GPS (and thus more power) only when they're running.

### Video Player

Use the Music player to play Video files or recorded video files.

### MANAGING YOUR PHONE

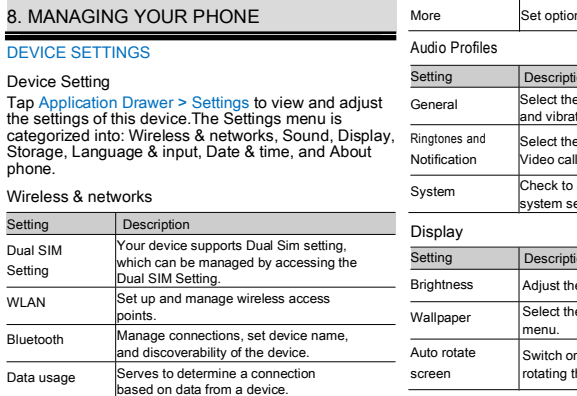

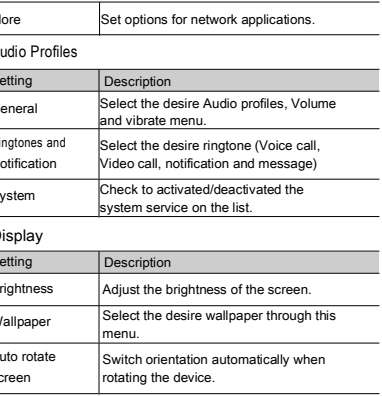

### MANAGING YOUR PHONE

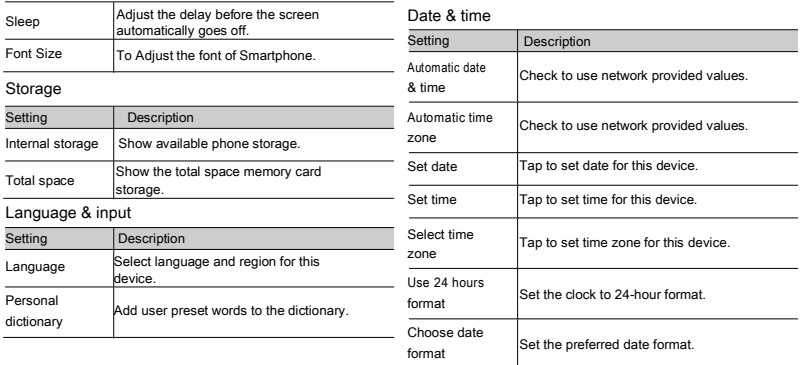

#### About Phone

View legal information, device status and software version.

### CHANGING BASIC SETTINGS

#### Date and time

To set the date and time

- 1. Tap Application Drawer > Settings > Date & time.
- 2. Tap Set date to set the date.
- 3. Tap Set time zone to select the time zone from the list.
- 4. Tap Set time to set the time.
- 5. To use 24-hour format, tap Use 24-hour format.
- 6. Tap Select date format to select the format of date.

#### Display Settings

The display settings of this device affect the battery and external power level.

### USING WIRELESS & NETWORKS

Wireless & networks allows you to manage Wi-Fi, Bluetooth, airplane mode, and mobile networks.

- 1. Tap Application Drawer > Settings > Wireless & networks.
- 2. To enable or disable Wi-Fi, or Bluetooth tap on/off switch beside their own settings.
- 3. To change connection settings, tap the corresponding function settings then select the setting to change.

### PROTECTING YOUR PHONE

You can protect this device from unauthorized users by requiring the PIN code or entering a password.

Enable or Disable SIM card lock

When PIN code is enabled, you are required to enter the PIN code before making a call.

- 1. Tap Application Drawer > Settings > Security.
- 2. Tap Set up SIM card lock.
- 3. Select Lock SIM card to require PIN to use the device.
- 4. Enter the current PIN code.
- 5. To change the PIN code, tap Change SIM PIN.
- 6. Enter the old PIN code.
- 7. Enter the new PIN code and confirm.

### MANAGING YOUR PHONE

### RESETTING THE DEVICE

- You can reset your phone to its factory defaults. 1. Tap Application Drawer > Settings > Backup & reset. 2. Tap Factory data reset.
- 
- 3. Tap Reset phone to erase all data on your device.

### APPENDIX

### SAFETY INFORMATION

Please read before proceed

- 1. Use only the batteries and power adapter provided by the manufacturer. Use of unauthorized accessories may void your warranty.
- 2. Do not remove the battery while the phone is charging.
- 3. Avoid using the phone near electromagnetic sources such as TVs, radios, and microwave ovens.
- 4. Unplug the power adapter from the wall outlet during lightning storms to avoid electric shock or fire.
- 5. Do not expose the phone or the battery to direct sunlight.

Safety Precautions for battery use

- 1. Use only approved battery.
- 2. Keep the battery dry and away from any liquid since this may cause a short circuit.
- 3. Keep the battery away from metal objects since this may cause a short circuit.
- 4. Do not use damaged or deformed batteries.
- 5. If the battery emits a foul odor, discontinue use.
- 6. Keep the battery away from babies and small children.
- 7. If the battery leaks:
	- a. Do not allow the leaking fluid to come in contact with your skin, eyes or clothing. If already in contact, rinse with clean water immediately and seek medical advice.
	- b. Keep the battery away from fire since this may cause the battery to explode.

### APPENDIX

- 8. Do not attempt to open or service the battery yourself.
- 9. Do not dispose battery in fire or water.
- 10.Recycle or dispose used batteries according to the local regulations.

Road and environmental safety

- 1. Turn off the phone in areas with a potentially explosive atmosphere or where flammable objects exist such as gas stations, fuel depots, and chemical plants among others. Sparks from these areas could cause explosion or fire and result in injury or even death.
- 2. Do not use hand-held phones while driving a vehicle. Use hands-free devices as an alternative.

#### Safety in aircraft

Do not use the phone on board an aircraft. The phone's network signals may cause interference to the navigation system. As a safety measurement, it is against the law in most countries to use the phone on board an aircraft.

## FCC RF EXPOSURE INFORMATION:

WARNING!! Read this information before using your phone In August 1986 the Federal Communications Commission (FCC) of the United States with its action in Report and Outer FCC 96-326 adopted an updated safety standard for human exposure to radio frequency (RF) electromagnetic energy emitted by FCC regulated transmitters. Those guidelines are consistent with the safety standard previously set by both U.S. and international standards bodies. The design of this phone complies with the FCC quidelines and these international standards. Use only the supplied or an approved antenna. Unauthorized antennas modifications, or attachments could impair call quality, damage the phone, or result in violation of FCC regulations. Do not use the phone with a damaged antenna. If a damaged antenna comes into contact with the skin, a minor burn may result. Please contact your local dealer for replacement antenna.

### BODY-WORN OPERATION:

This device was tested for typical body-worn operations with the back of the phone kept 0.5cm from the body. To comply with FCC RF exposure requirements, a minimum separation distance of 0.5cm must be maintained between the user's body and the back of the phone, including the antenna, whether extended or retracted. Third-party belt-clips, holsters and similar accessories containing metallic components shall not be used. Body-worn accessories that cannot maintain 0.5cm separation distance between the user's body and the back of the phone, and have not been tested for typical body-worn operations may not comply with FCC RF exposure limits and should be avoided.

For more information about RF exposure, please visit the FCC website at www.fcc.gov

Your wireless handheld portable telephone is a low power radio  $t$ ransmitter and receiver. When it is ON, it receives and also sends. out radio frequency (RF) signals. In August, 1996, the Federal Communications Commissions (FCC) adopted RF exposure guidelines with safety levels for hand-held wireless phones. Those guidelines are consistent with the safety standards previously set by of 0.5cm is 1.107W/kg; next to the head is 0.484W/kg. This both U.S. and international standards bodies:

<ANSIC95.1> (1992) / <NCRP Report 86> (1986) / <ICIMIRP> (1996)

Those standards were based on comprehensive and periodic evaluations of the relevant scientific literature. For example, over 120 scientists, engineers, and physicians from universities, government health agencies, and industry reviewed the available body of research to develop the ANSI Standard (C95.1). Nevertheless, we recommend that you use a hands-free kit with your phone (such as an earpiece or headset) to avoid potential exposure to RF energy. The design of your phone complies with the TV interference caused by unauthorized modifications to this FCC guidelines (and those standards).

Use only the supplied or an approved replacement antenna. Unauthorized antennas, modifications, or attachments could damage the phone and may violate FCC regulations.

### NORMAL POSITION:

Hold the phone as you would any other telephone with the antenna can radiate radio frequency energy and, if not installed and pointed up and over your shoulder.

### TIPS ON EFFICIENT OPERATION:

For your phone to operate most efficiently:

• Extend your antenna fully.

**•** Do not touch the antenna unnecessarily when the phone is in use. Contact with the antenna affects call quality and may cause the phone to operate at a higher power level than otherwise needed.

#### RF Exposure Information:

FCC RF Exposure requirements: The highest SAR value reported under this standard during product certification for use next to the body with the minimum separation distance transmitter must not be collocated or operating in conjunction with any other antenna or transmitter.

This device complies with part 15 of the FCC rules. Operation is subject to the following two conditions: (1) this device may not cause harmful interference, and (2) this device must accept any interference received,

including interference that may cause undesired operation.

NOTE: The manufacturer is not responsible for any radio or equipment. Such modifications could void the user's authority to operate the equipment.

NOTE: This equipment has been tested and found to comply with the limits for a Class B digital device, pursuant to part 15 of the FCC Rules. These limits are designed to provide reasonable protection against harmful interference in a residential installation. This equipment generates uses and used in accordance with the instructions, may cause harmful interference to radio communications. However, there is no guarantee that interference will not occur in a particular installation. If this equipment does cause harmful interference to radio or television reception, which can be

determined by turning the equipment off and on, the user is encouraged to try to correct the interference by one or more of the minimum -10℃ or over maximum 50℃, the device may not following measures:

- Reorient or relocate the receiving antenna.

- Increase the separation between the equipment and receiver.

-Connect the equipment into an outlet on a circuit different from that to which the receiver is connected.

-Consult the dealer or an experienced radio/TV technician for help on non-US frequencies.

 Do not use the device with the environment which below work.

 Changes or modifications to this unit not expressly approved by the party responsible for compliance could void the user's authority to operate the equipment.

Ad Hoc function is supported but not able to operate